## **How to Create Employee Pay Group**

- 1. Click **Employee Pay Groups** from **Payroll** module.
- 2. Set the value of the following fields:
	- a. PayGroup
	- b. Description
	- c. Bank Account

➀

The defined Bank Account will be the default account number the pay group will use in paychecks.

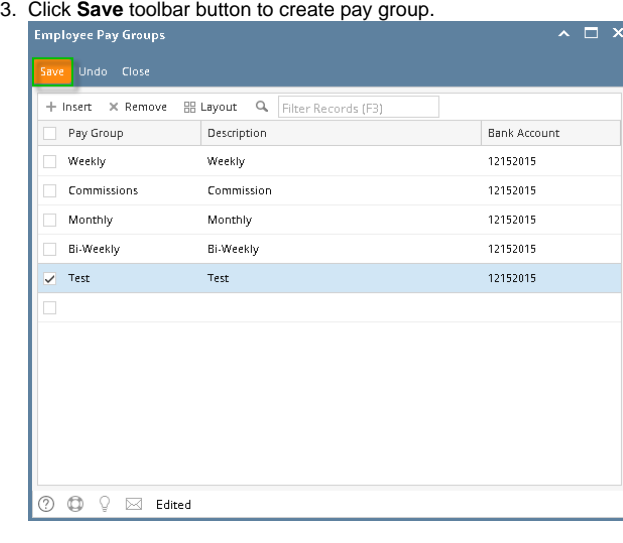

Clicking **Insert** grid icon is another option to add a new pay group in the grid. ⊕

- 4. Newly created pay group should appear in the grid.
- 1. Click **Employee Pay Groups** from **Payroll** module.
- 2. Set the value of the following fields:
	- a. PayGroup
	- b. Description
	- c. Bank Account

The defined Bank Account will be the default account number the pay group will use in paychecks.⋒

3. Click **Save** toolbar button to create pay group.

| <b>Employee Pay Groups</b>      |                                             | $\overline{\mathbf{x}}$ |
|---------------------------------|---------------------------------------------|-------------------------|
| Save<br>Undo Close              |                                             |                         |
| $\times$ Remove<br>+ Insert     | $\alpha$<br>H Layout<br>Filter Records (F3) |                         |
| Pay Group                       | Description                                 | <b>Bank Account</b>     |
| Weekly                          | Weekly                                      | 12152015                |
| Commissions                     | Commission                                  | 12152015                |
| Monthly                         | Monthly                                     | 12152015                |
| Bi-Weekly                       | Bi-Weekly                                   | 12152015                |
| Test<br>$\overline{\mathbf{v}}$ | Test                                        | 12152015                |
|                                 |                                             |                         |
|                                 |                                             |                         |
|                                 |                                             |                         |
|                                 |                                             |                         |
|                                 |                                             |                         |
|                                 |                                             |                         |
|                                 |                                             |                         |
| Ô<br>?)<br>Edited<br>Q<br>⊠     |                                             |                         |

Clicking **Insert** grid icon is another option to add a new pay group in the grid.

- 4. Newly created pay group should appear in the grid.
- 1. From Payroll module > single click the Employee Pay Groups
- 2. Fill in the Employee Pay Groups information:

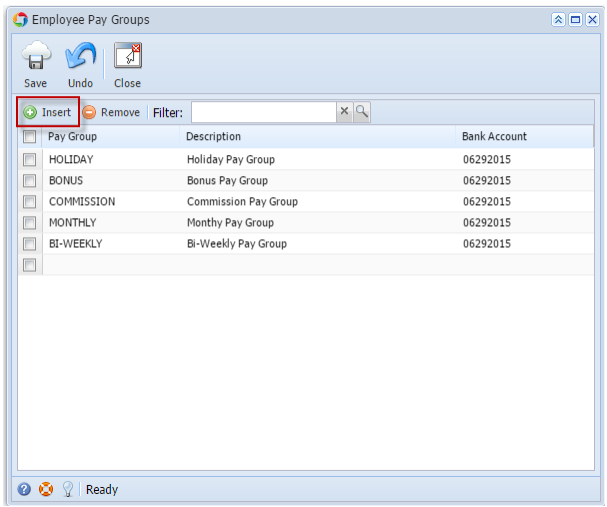

- a. Enter **Pay Group.**
- b. Enter the Pay Group **description.**
- c. Select the **Bank Account** by clicking on the drop down combo box button.
- 3. Click the **Save** toolbar button to save the added Employee Pay Group.
- 4. Click the **Close** toolbar button to close the Employee Pay Group screen.